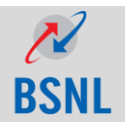

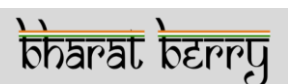

# **BSNL-Bharat Berry Service**

#### **Contents**

- Introduction
- PIM Sync
- PIM Sync Backup
- Push Mail
- BSNL-Bharat Berry Plans
- Pre-requisites for BSNL-Bharat Berry Service
- Steps to avail BSNL-Bharat Berry Service
	- **Selection of Manufacturer**
	- Selection of Handset Model
	- **Selection of Plan**
	- Confirmation on Selection of Plan
	- Account Creation & updation
	- Email & password setup for Push Mail
	- **Installation of the Selected Service**

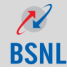

2

### **Contents**

- Accessing BSNL-Bharat Berry services
	- Accessing PIM Sync Service
	- Accessing Push Mail Service
	- Accessing Combo Plan
- Two modes of Push Mail Service
	- **Enterprise Mode**
	- Pull N Push Mode
- BSNL-Bharat Berry Service Account Details
	- **Renewal**
	- **Un-subscription**

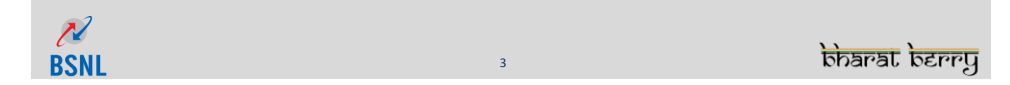

## **Introduction**

- Enterprise Class Push Mail and PIM Sync Service for BSNL GSM mobile subscribers
- Offers two services available on monthly basis:
	- $\triangleright$  PIM Sync
	- $\triangleright$  Push Mail
- Available to all BSNL users through SMS, by sending '**SUB BB**' on 51123

4

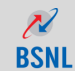

## **Introduction**

#### • Important Launch Dates:

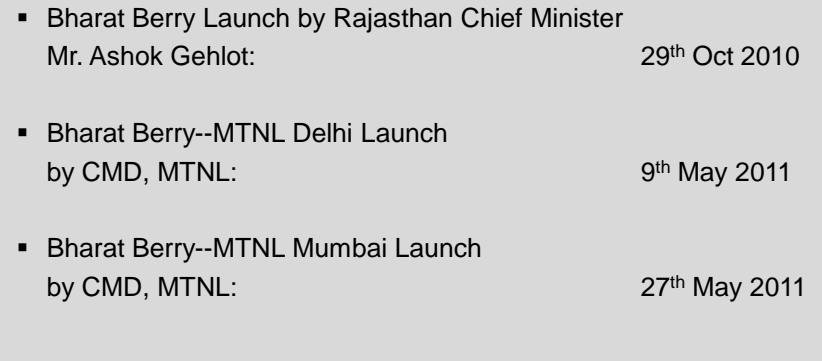

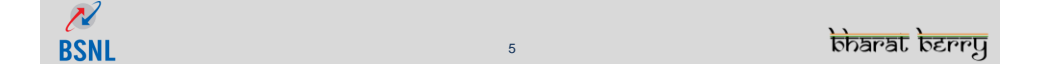

## **PIM Sync**

- PIM sync service facilitates customer to sync the below information of the handheld device:
	- **≻ Contacts**
	- Calendar
	- **≻** Notes
	- **≻Tasks**
- Customers can view them through PC/Laptop by logging into website [http://bsnl.bharatberry.com](http://bsnl.bharatberry.com/) with their Bharat Berry account
- Customers can edit the Contacts from the web page and can synchronize it with Bharat Berry server
- Notes, Tasks and calendar can be viewed from the web page; customers can add/edit/delete them in their handheld device and then can synchronize it with Bharat Berry server

6

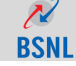

तिकार के केवली

### **PIM Sync - Backup**

- Customers can take the backup of their contacts at periodic intervals
- Backed-up contacts can be restored on any mobile handset as and when required
- Backup saves the customer from the risk of losing contacts

7

**Donad** Jenedd

### **Push Mail**

- Push Mail facilitates customers with easy access to emails through their mobile phone handset
- Push Mail service pulls all the mails from the customer's configured email ID and pushes them to customer's handheld device with the help of internet connectivity
- Customers can configure multiple email Ids simultaneously on their handheld device for Push Mail service, thus, having the option of staying connected with corporate as well as personal emails at the same time
- Push Mail service removes the mobile phone handset dependency for accessing emails on mobile

8

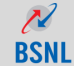

 $\mathcal N$ 

**BSNL** 

तिनाडतं जिंकलंतं

### **Pre-Requisites for BSNL-Bharat Berry Service**

- Customer handheld device should have good internet service .To avail BSNL Bharat Berry they can have any of the below mentioned data network service:
	- **≻ GPRS**
	- $>$  WIFI
	- $\geq 3G$
- Charges for the internet usage will be applicable as per customer's (Internet) data plan

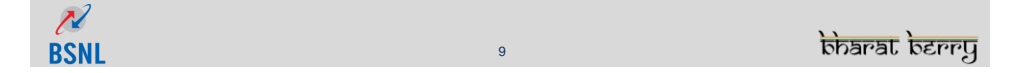

## **Pre-Requisites for BSNL-Bharat Berry Service**

- Data plan charge is a separate charge which customers have to pay on their own
- No additional charges will be deducted by Bharat Berry services in the name of internet usage

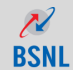

## **BSNL-Bharat Berry Plans**

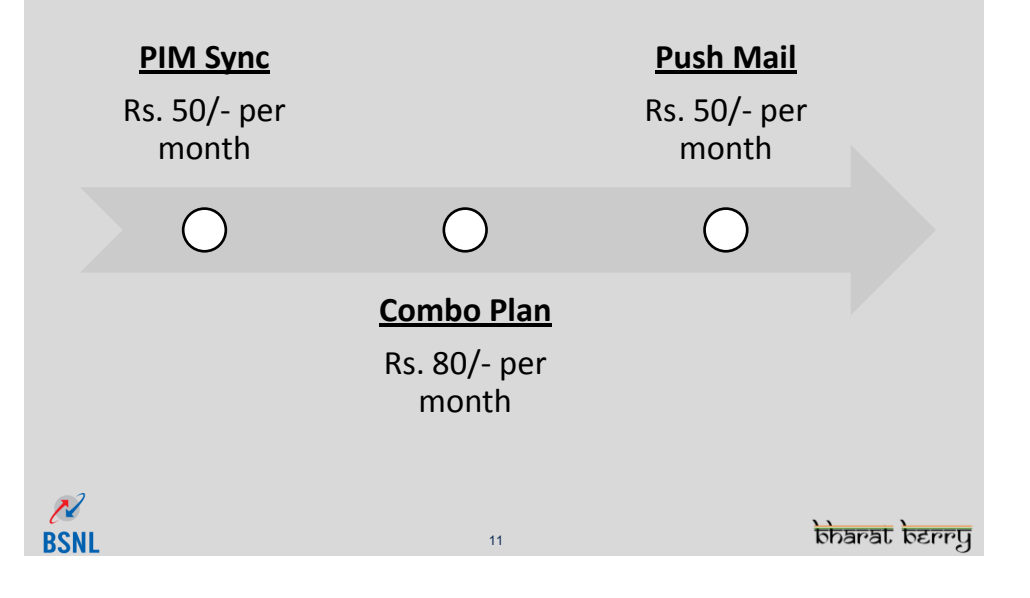

#### **Steps to avail BSNL-Bharat Berry Service**

- Customers have to send an SMS as '**SUB BB**' to 51123
- SMS message is not case sensitive but it should be in the correct format. E.g. 'Sub bb' or 'SuB bB' will do but 'SUB BB' or 'Su B BB' will not

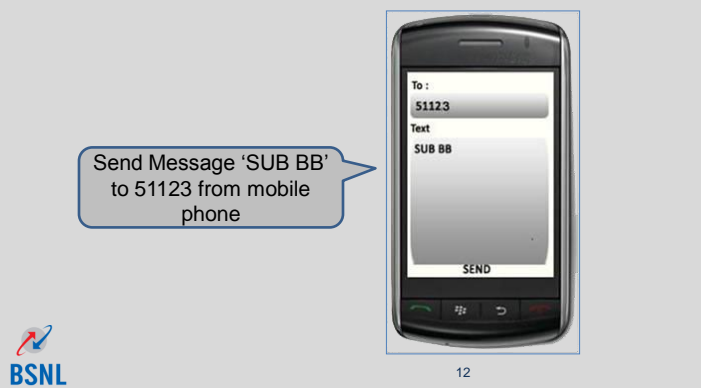

#### **Steps to avail BSNL-Bharat Berry Service**

• Customer will receive an SMS with a thank-you note and a link as shown in the screenshot below:

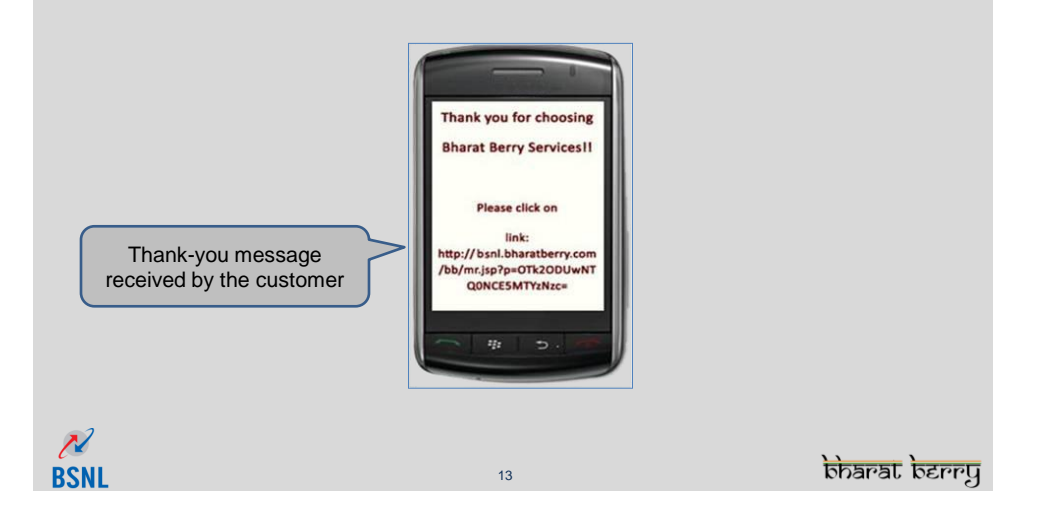

#### **Steps to avail BSNL-Bharat Berry Service - Selection of Manufacturer**

Clicking on the link will show the details of the handset the customer owns. If the identified handset details shown in the message is incorrect, then customer need to click on 'Change your device' link, which will prompt him to select the correct manufacturer of his handheld device

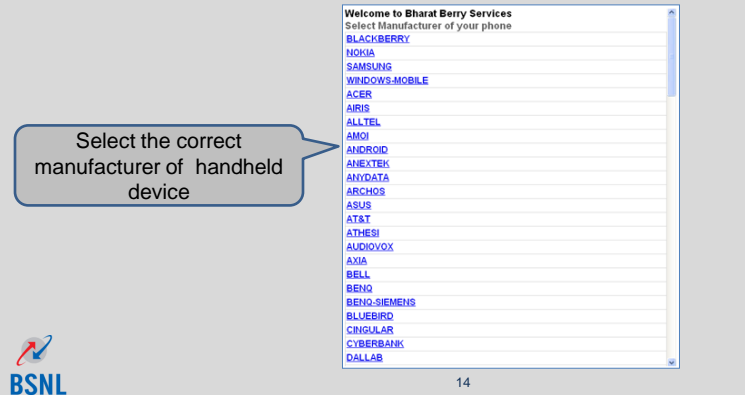

#### **Steps to avail BSNL-Bharat Berry Service - Selection of Handset Model**

- Once customer selects the manufacturer, a page with list of supported models of that particular manufacturer will appear
- Customer will have to select the appropriate model of his handheld device List of supported Model(s) for NOKIA

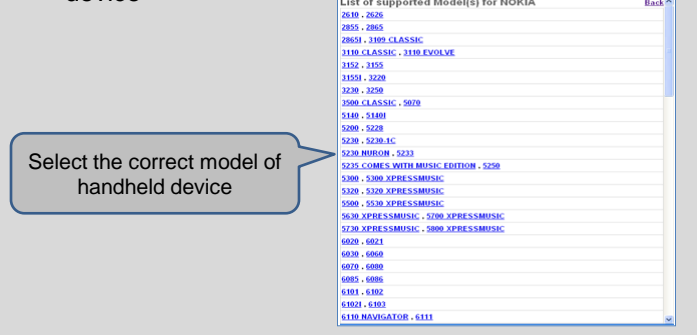

**Note:** For Blackberry handheld device, customers will not get a page for the selection of the **model** post berry 15

#### **Steps to avail BSNL-Bharat Berry Service - Selection of Plan**

- In the next page customer will be prompted to select the Plan he wishes to subscribe for
	- $\triangleright$  PIM Sync
	- $\triangleright$  Push Mail Client
	- Combo Plan (PIM Sync + Push Mail)
- After selecting the plan, customer will have to check the checkbox near 'I agree to accept terms and conditions', and then click on '**Subscribe Selected Service(s)**' button

16

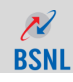

**Reference** dereta

#### **Steps to avail BSNL-Bharat Berry Service - Selection of Plan**

Below is the screenshot showing the selection of plan

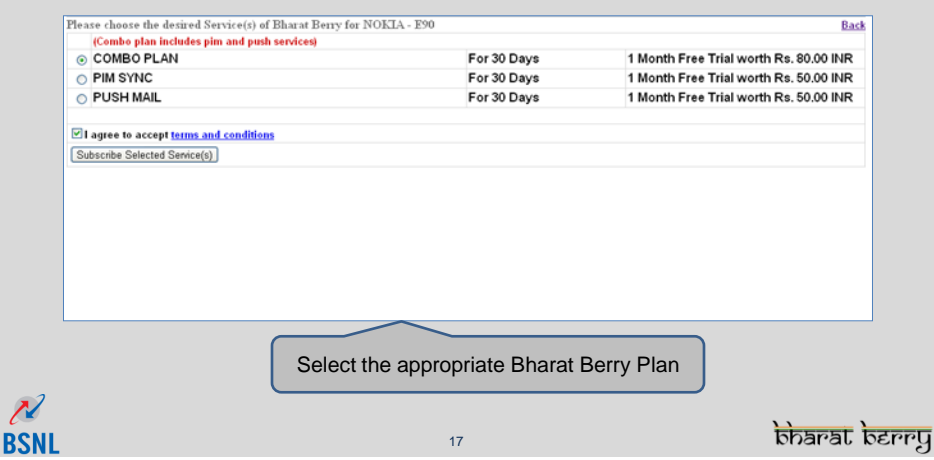

#### **Steps to avail BSNL-Bharat Berry Service - Confirmation on Selection of Plan**

- Customers will receive an SMS with the confirmation that they have subscribed for the selected service and they will be charged Rs.50/- or Rs. 80/- as per the plan selected from their BSNL-Bharat Berry account
- In case of a Pre-Paid customers having insufficient balance, an SMS is sent to them notifying that there is insufficient balance in their account and that they will not be able to avail the services

18

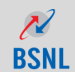

#### **Steps to avail BSNL-Bharat Berry Service - Account Creation & Updation**

• Once the customer subscribes for the plan, he will be prompted with a page where in he will have to fill his profile details including First name, last name, email ID and click on proceed

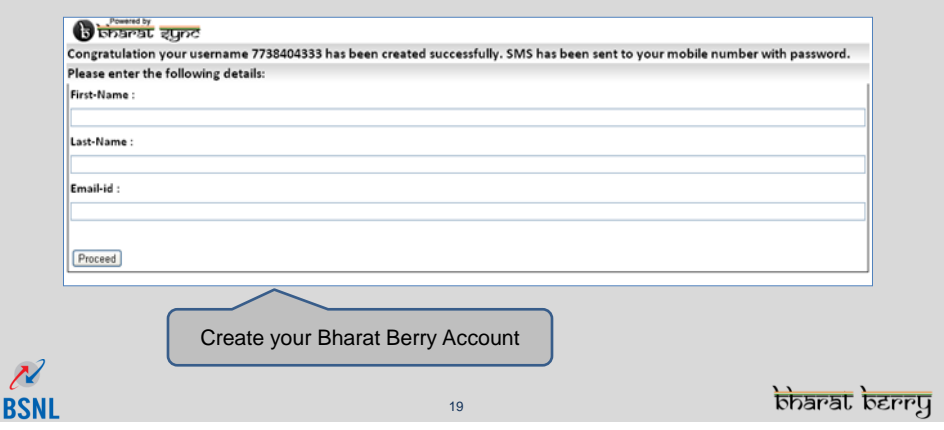

#### **Steps to avail BSNL-Bharat Berry Service - Email & password setup for Push Mail**

- If Customer has selected Push Mail or Combo Plan then the next step is to configure the Email Id and password
- Customer can also set it up later by clicking on 'Setup Later' option
- To set it up later, customer needs to click on the link received through SMS after account creation. The link will have option of 'Email Set Up Wizard' which will prompt the customer to configure the email Id

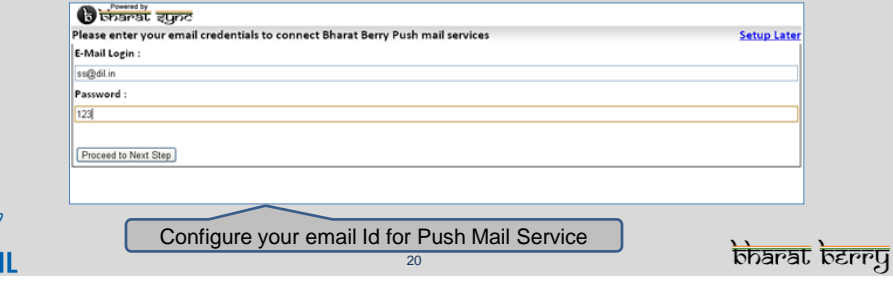

**BSI** 

#### **Steps to avail BSNL-Bharat Berry Service - Email & password setup for Push Mail**

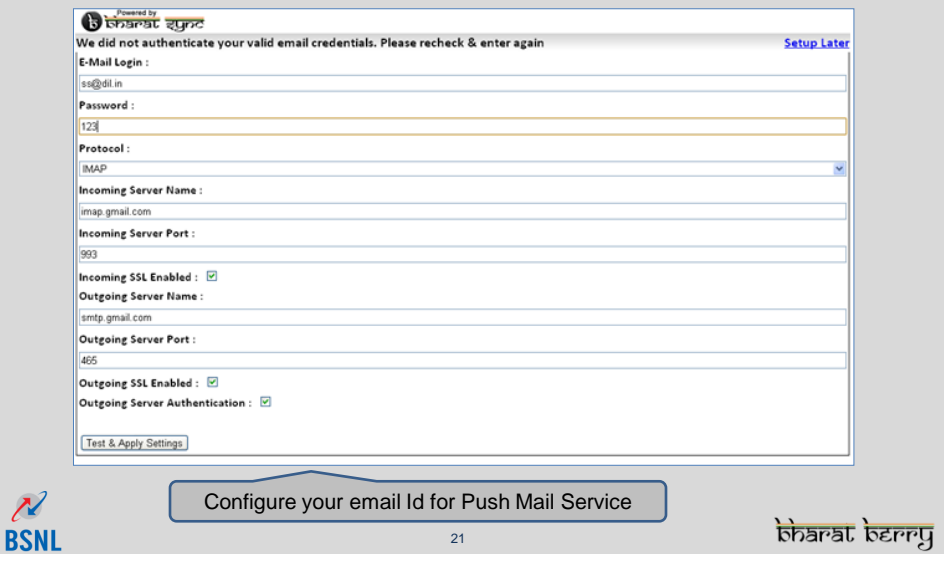

#### **Steps to avail BSNL-Bharat Berry Service - Installation of the Selected Service**

- Welcome note will appear in the next window, which will have the account activation date, expiry date and the link to download Bharat Berry services
- Customers will have to click on the link(s) to install Bharat Berry services

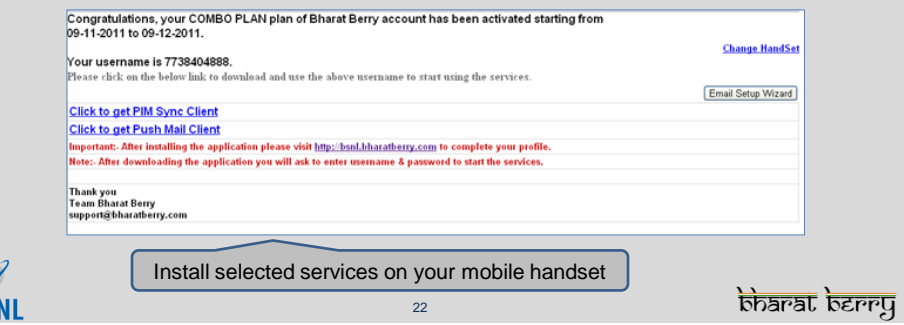

**BSI** 

#### **Accessing BSNL-Bharat Berry Service - Accessing PIM Sync Service**

- Once PIM Sync installation is completed, customers can see Bharat Berry PIM sync icon  $($   $\blacksquare$ ) in their handheld device
- Clicking on Bharat Berry PIM Sync icon will prompt the customer to enter his username and password created during installation

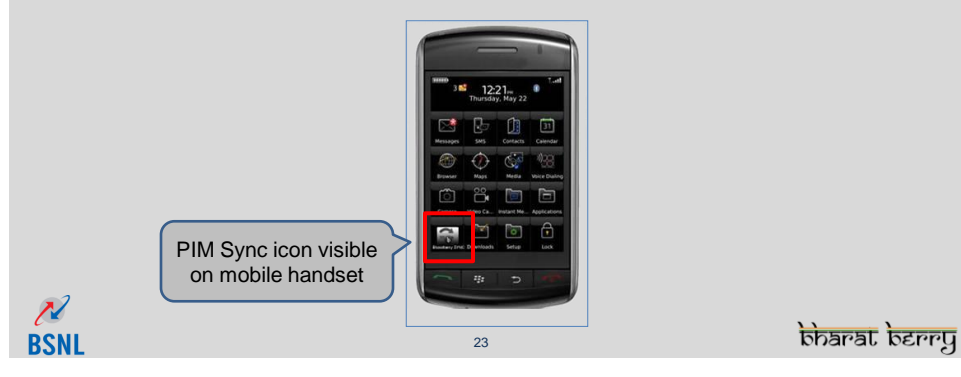

#### **Accessing BSNL-Bharat Berry Service - Accessing PIM Sync Service**

• Screen with Contacts, Calendar, Notes and Tasks will be available and customer can start synchronizing the same with Bharat Berry server

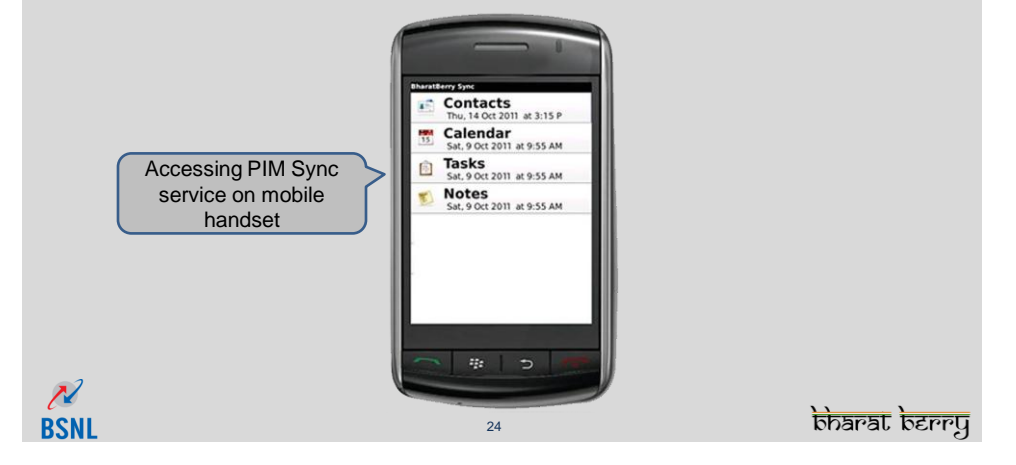

#### **Accessing BSNL-Bharat Berry Service - Accessing Push Mail Service**

- Once Push Mail installation is completed, customers can see Bharat Berry Push Mail Client icon  $($  ) in the handheld device
- Inbox mails of the email configured will be seen in the handheld screen

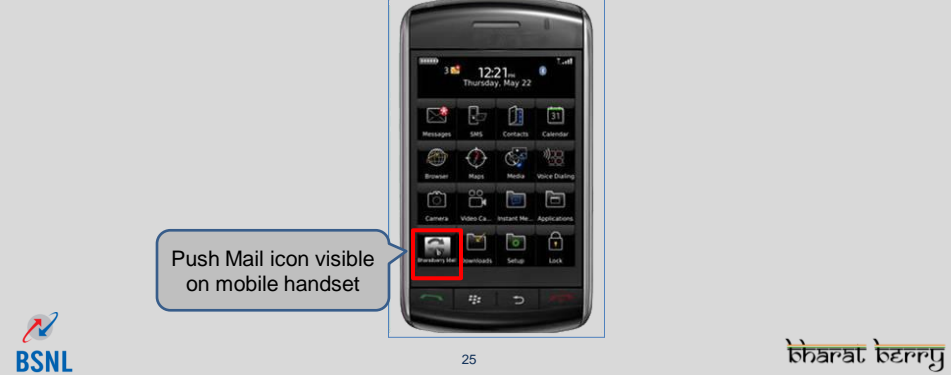

**Accessing BSNL-Bharat Berry Service - Accessing Push Mail Service**

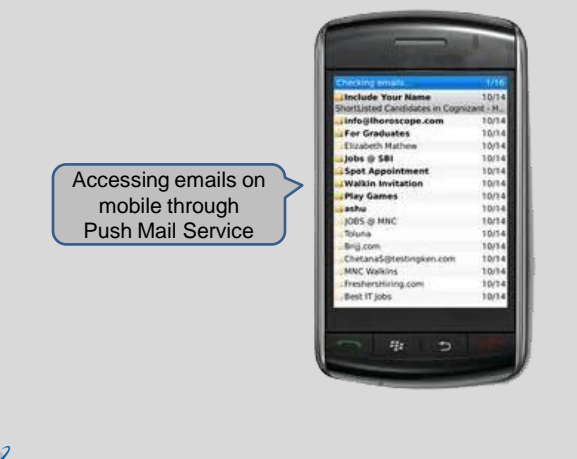

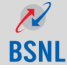

तिकार के केवली

#### **Accessing BSNL-Bharat Berry Service - Accessing Combo Plan**

- If customer wishes to avail Combo Plan, he will receive two links to download both PIM SYNC and Push Mail application
- Customers need to install both the applications separately as each service has separate client exe (software/application)

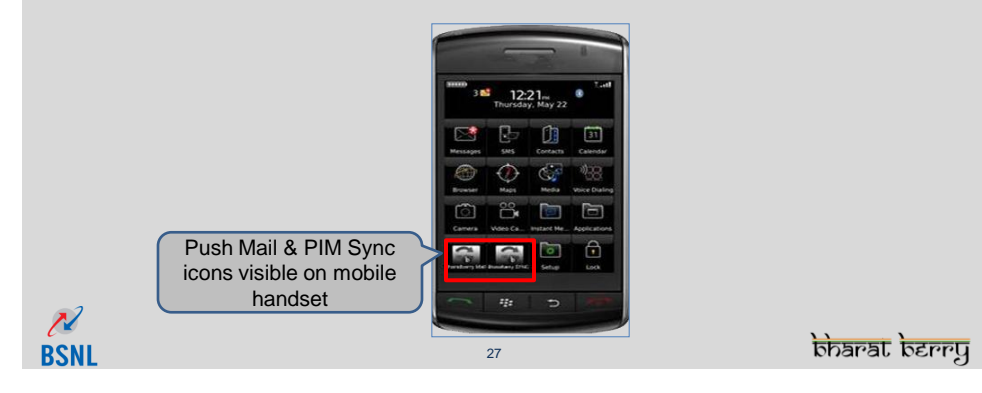

#### **Two modes of Push Mail Service**

• Push Mail has two modes

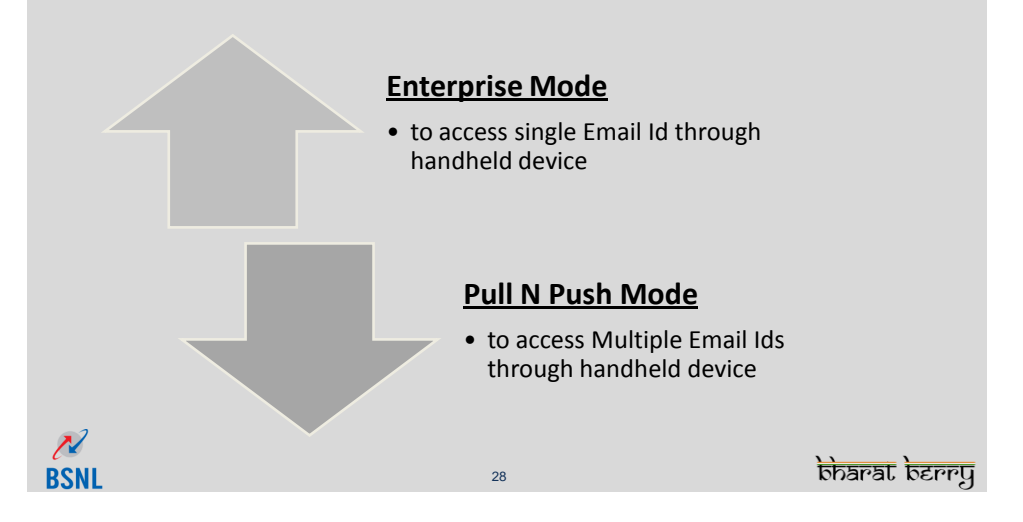

#### **Two modes of Push Mail Service - Enterprise Mode**

- By default all accounts are configured on Enterprise mode
- In Enterprise mode, customer can configure single email Id through Push Mail Service to receive emails of that configured email in the handheld device
- Enterprise Mode allows accessing emails of single email Id only

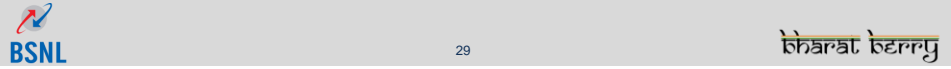

#### **Two modes of Push Mail Service - Enterprise Mode**

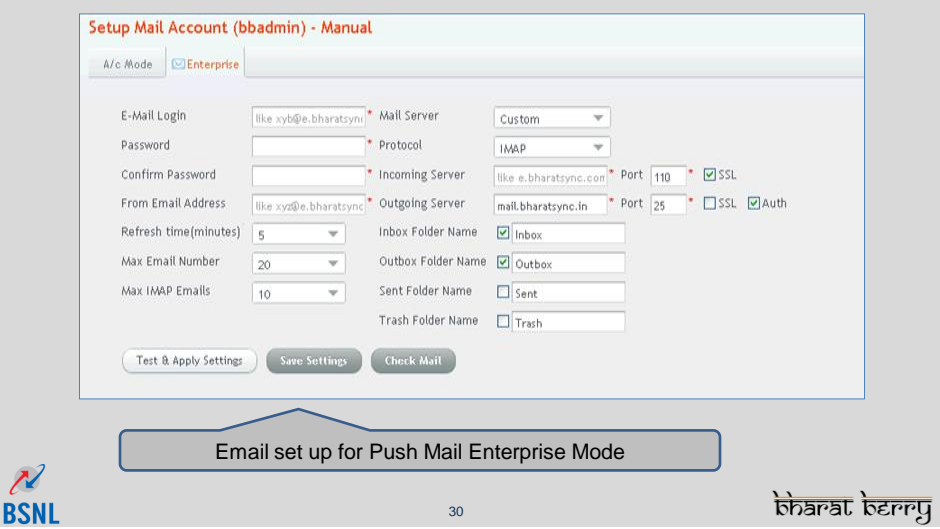

#### **Two modes of Push Mail Service - Pull N Push Mode**

- Customers can shift their Enterprise mode to Pull N Push mode anytime
- Pull N Push mode provides an option of setting up multiple Email Ids with maximum up to 10 Email Ids. It facilitates the user to check all emails of the configured email ids in a single inbox of the handheld device
- While sending the email from the handheld device, mail will always be sent through the mail id specified in the Bharat Berry Push Mail Client application path 'Options->Settings->Account-->Email Address'. If none of the email Ids has been specified, then email will be sent via first email Id configured on Bharat berry

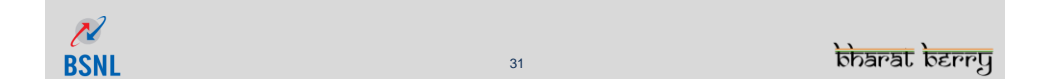

#### **Two modes of Push Mail Service - Pull N Push Mode**

- While moving from Enterprise mode to Pull N Push mode, the email ID configured with Enterprise mode will be shifted to Pull N push mode as the first email id
- Customer can configure rest of the 9 Email IDs as per his wish
- However if the customer wants to move from Pull N Push mode to Enterprise mode, then all the configuration of Pull N Push mode will be completely deleted

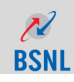

#### **Two modes of Push Mail Service - Pull N Push Mode**

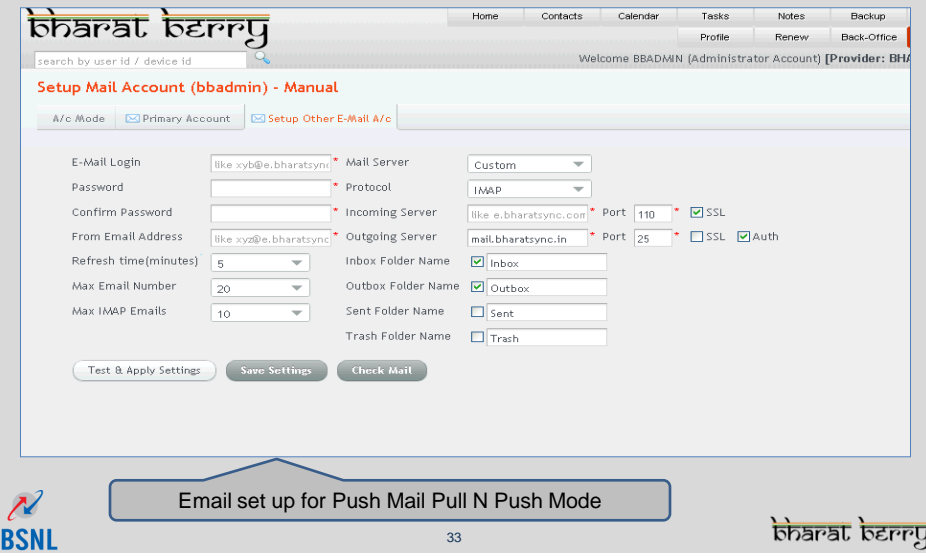

#### **BSNL-Bharat Berry Account Details - Renewal**

- Bharat Berry service gets auto-renewed after the expiration date
- Customer can subscribe to the service by logging into the Bharatberry account and by clicking on the 'subscribe' tab
- Customer will get a reminder SMS 7 days and 3 days before the expiry date of his Bharat Berry account to unsubscribe from the service. If not unsubscribed, Bharat Berry service will get renewed automatically

34

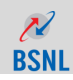

#### **BSNL-Bharat Berry Account Details - Un-Subscription**

- Customer can also send '**UNSUB BB**' to **5112300** to unsubscribe from Bharat Berry service. They will also receive a confirmation through the SMS that the Bharat Berry service has been unsubscribed on customer's handset
- If the customer wants to un-subscribe from PIM SYNC and Push Mail client service separately, then he will have to send '**UNSUB BB PIM**' and '**UNSUB BB PUSH**' to unsubscribe from the respective services

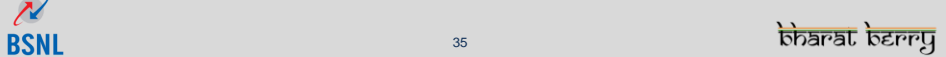

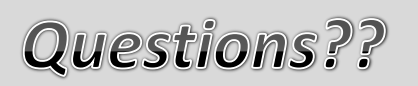

36

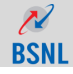

## THANK YOU!!!!!

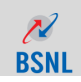

 $\frac{37}{37}$